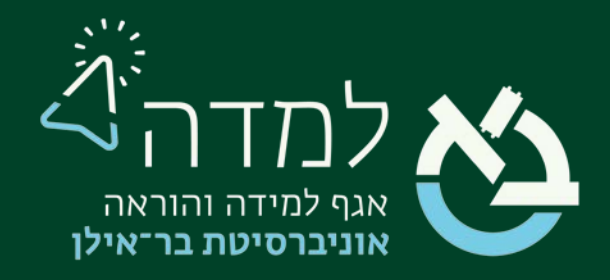

### הבית של הלמידה

### חידושים במערכת למדה

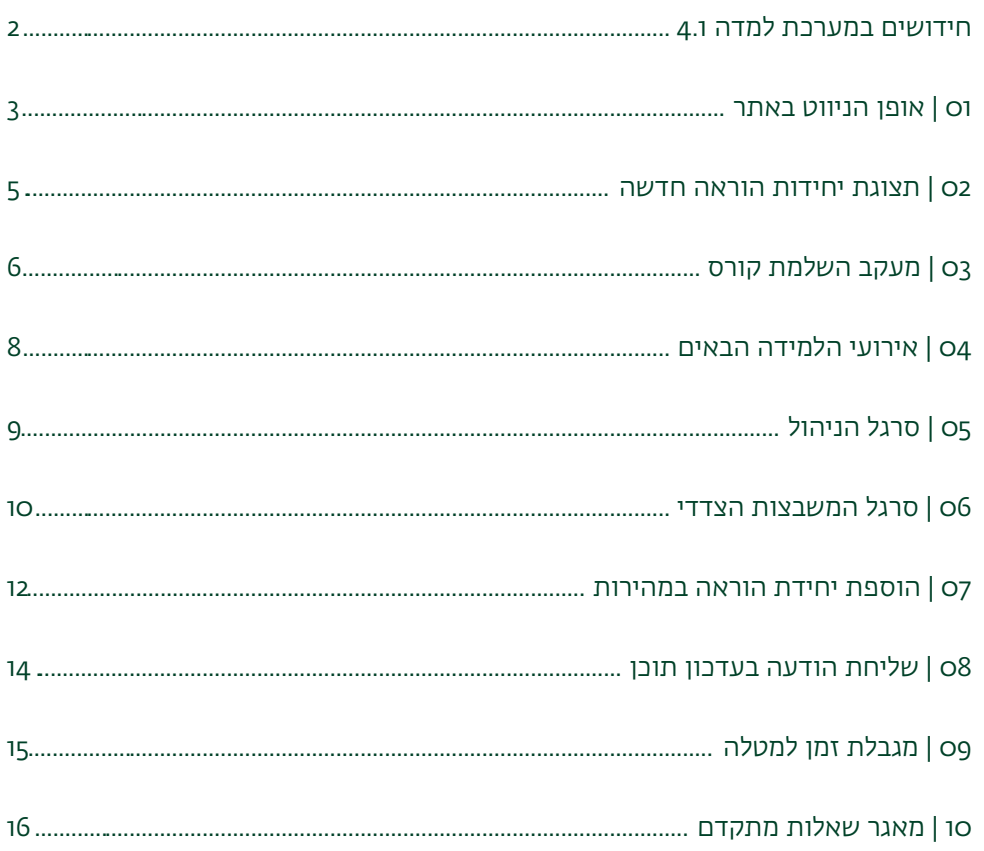

# <u>ٰ</u><br>בתערכת למדה 4.1 בתערכת ב

### <span id="page-1-0"></span>במדריך זה מפורטים כלל החידושים עבור מערכת הלמדה בגרסתה הנוכחית: .4.1

להלן תקציר החידושים העיקריים:

#### חידושים הרלוונטיים הן לסטודנטים והן למרצים:

- אופן הניווט באתר
- תצוגת יחידות ההוראה בקורס
	- מעקב השלמת קורס
- עמוד "אירועי הלמידה הבאים" (לשעבר "עדכונים בקורסים שלי") עבר עדכון מקיף.

#### חידושים הרלוונטיים למרצים בלבד:

- סרגל הניהול
- סוגי משבצות חדשים
- הוספת יחידות הוראה חדשות נעשתה פשוטה יותר
	- שליחת עדכונים אוטומטיים על שינויים בפעילות
		- מגבלת זמן במטלה
		- שדרוגים למאגר השאלות

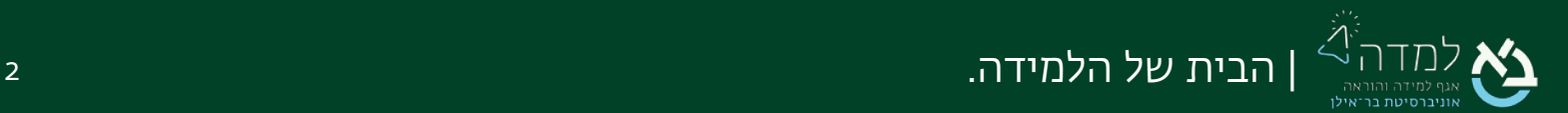

# <span id="page-2-0"></span>01 | אופן הניווט באתר

.1 לאחר ההתחברות למערכת, נבחר בכפתור "תוכן נוסף" מצדו השמאלי של המסך שיפתח את סרגל המשבצות הצדדי:

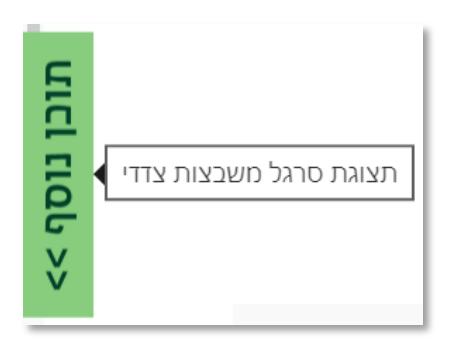

.2 בסרגל זה נוכל לראות את כל הקורסים הזמינים כרגע בחלוקה סמסטריאלית. ניתן לגשת לסרגל המשבצות הצדדי מכל עמוד באתר.

המשבצות הצדדי והמשבצות המופיעות בו

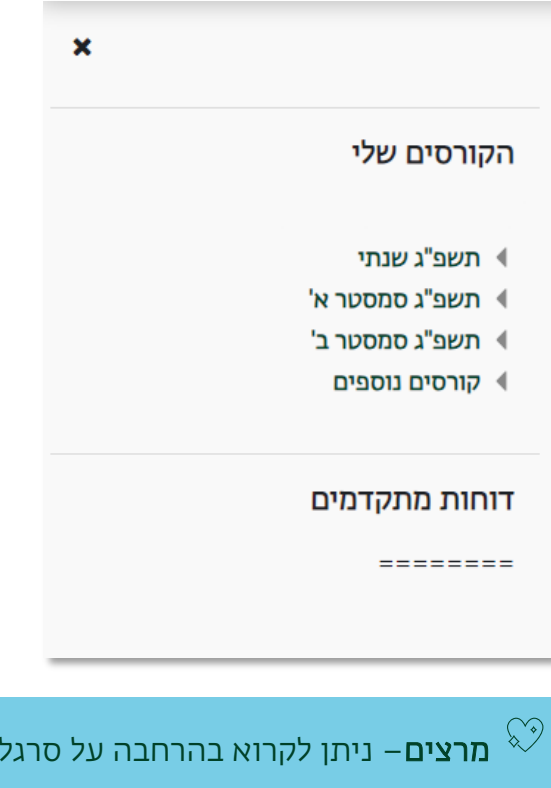

[בהמשך המדריך.](#page-9-0)

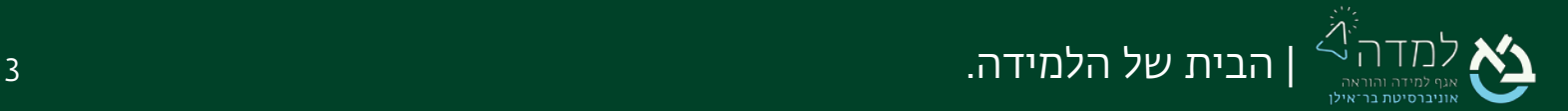

.3 על מנת להקל את הניווט בין יחידות ההוראה באתר הקורס, ניתן להשתמש בסרגל הימני "ניווט קורס", המפרט את כלל יחידות ההוראה והתכנים בקורס. ניתן לפתוח את סרגל הניווט מכל מקום באתר הקורס

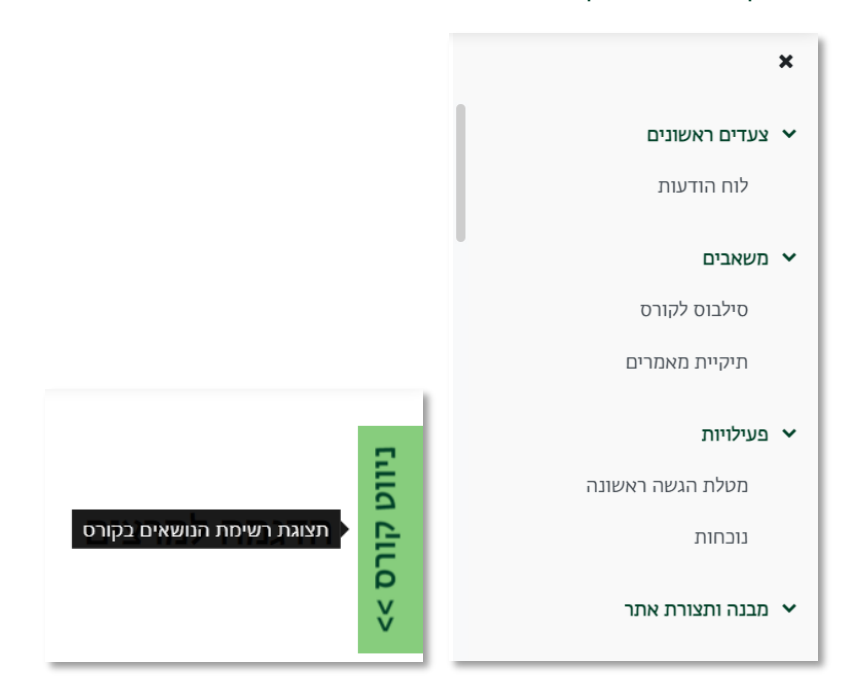

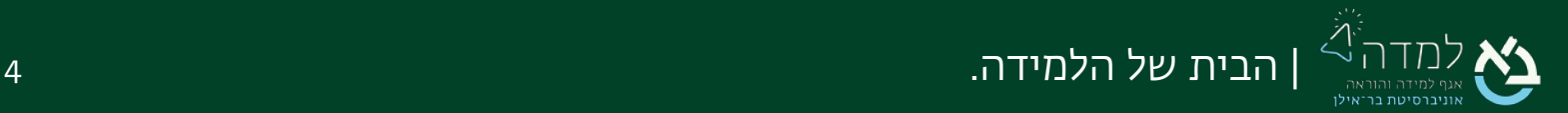

### <span id="page-4-0"></span>02 | תצוגת יחידות הוראה חדשה

מרצים וסטודנטים יכולים מעתה לפתוח ולסגור יחידות הוראה בתצורת ברירת המחדל כרצונם.

ניתן לראות שליד כל יחידת הוראה נוסף חץ קטן. ניתן לסגור ולפתוח את יחידת ההוראה באמצעותו.

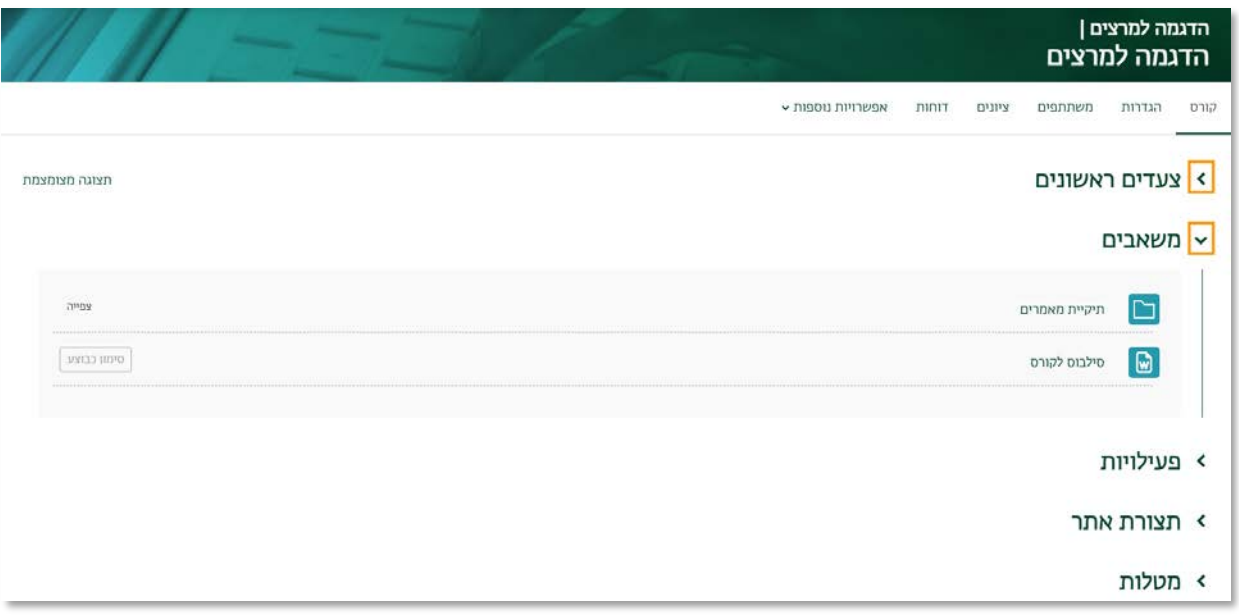

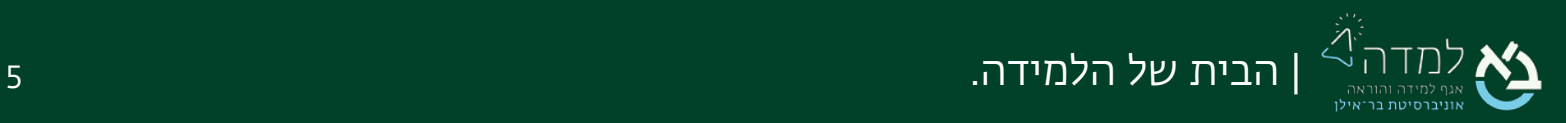

<span id="page-5-0"></span>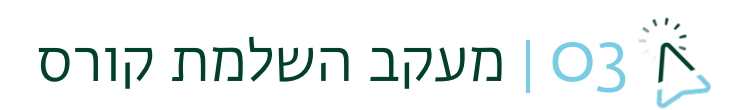

נוספו מחוונים שונים המאפשרים לסטודנט לעקוב אחר השלמת הפעילויות בקורס.

כברירת מחדל, סימון השלמת הפעילות מתבצע על ידי הסטודנט:

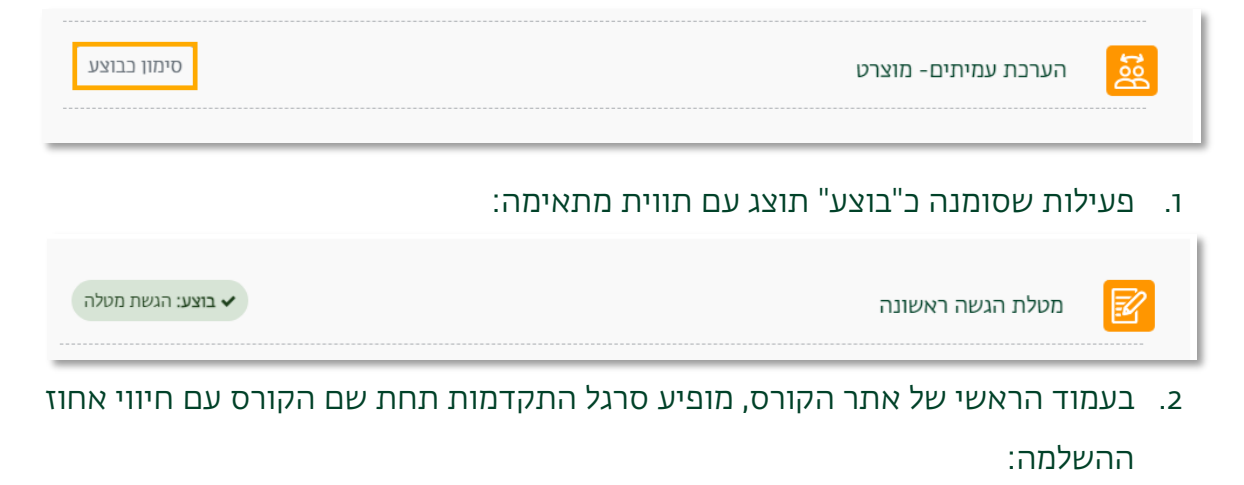

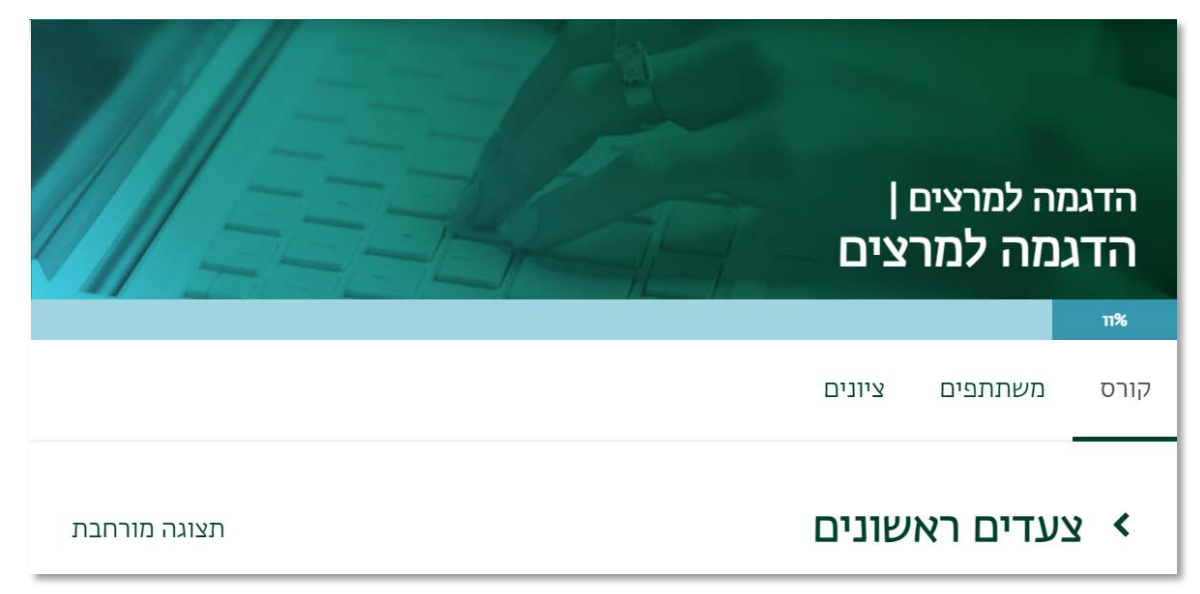

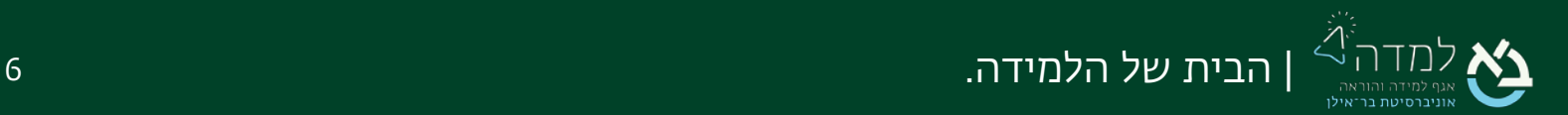

.3 לחיצה על הכפתור "ניווט קורס" בצדו הימני של המסך יפתח את סרגל הניווט, שבו פעילויות שהושלמו יסומנו בירוק:

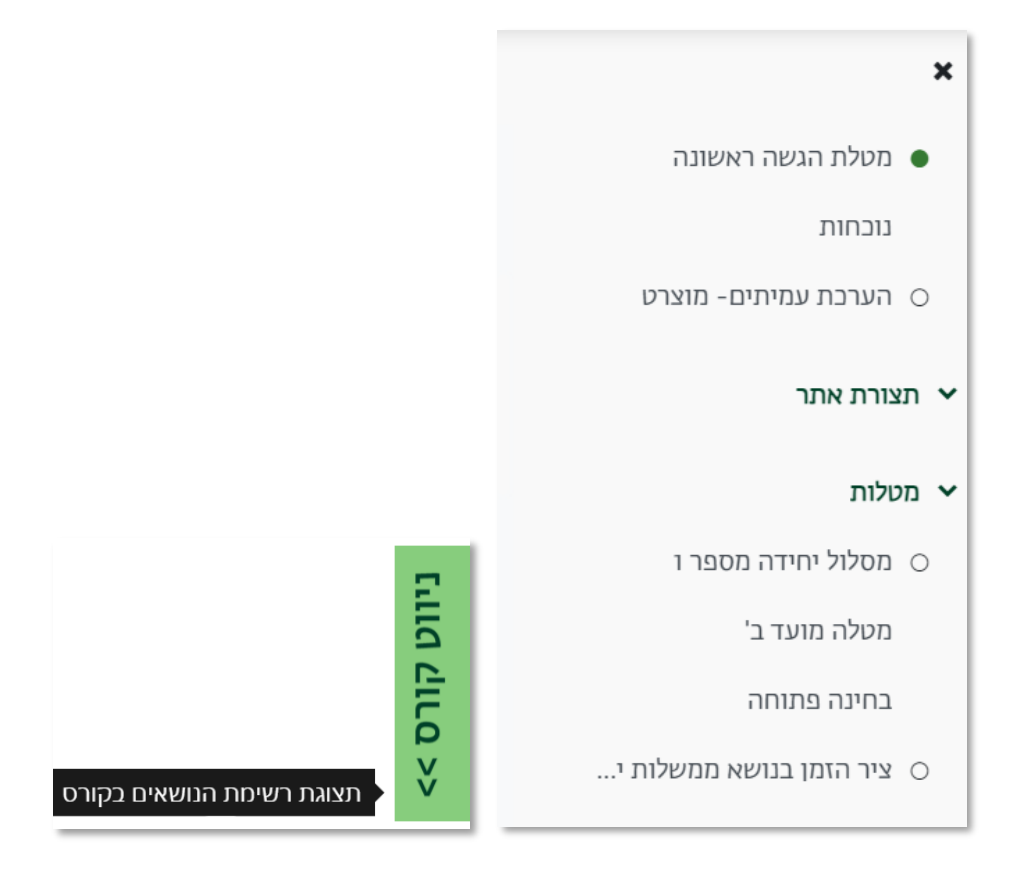

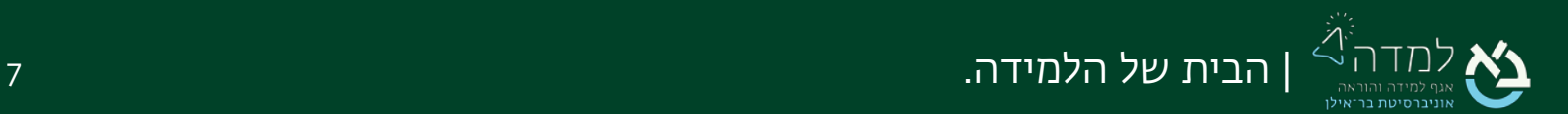

<span id="page-7-0"></span>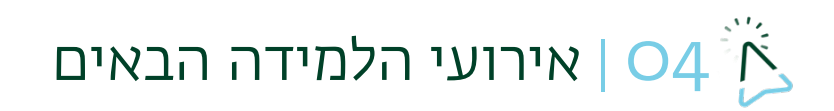

.1 נוספה לשונית "אירועי הלמידה הבאים" בסרגל הכלים העליון באתר:

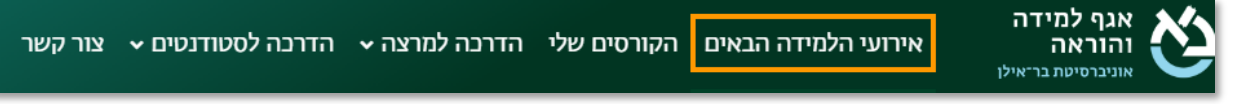

.2 רשימה ניתנת למיון שבה מנויות כלל הפעילויות שדורשות השלמה. בהיעדר פעילויות

רלוונטיות, תופיע רשימה ריקה.

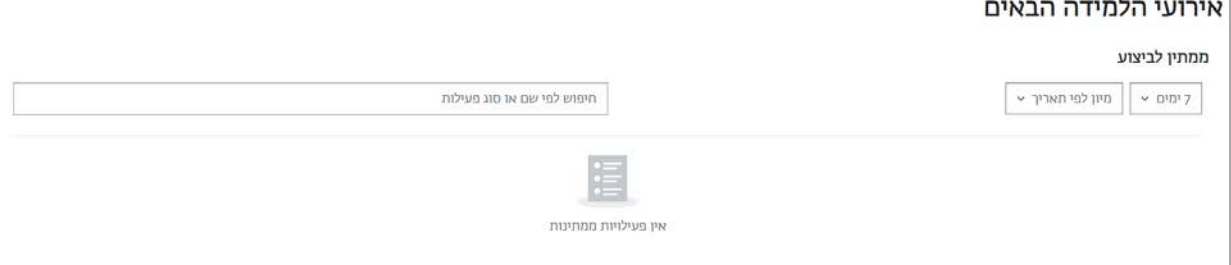

.3 בתחתית העמוד יופיע לוח שנה מעוצב שבו משובצות פעילויות שיש להשלים בתאריך

האחרון להשלמתן.

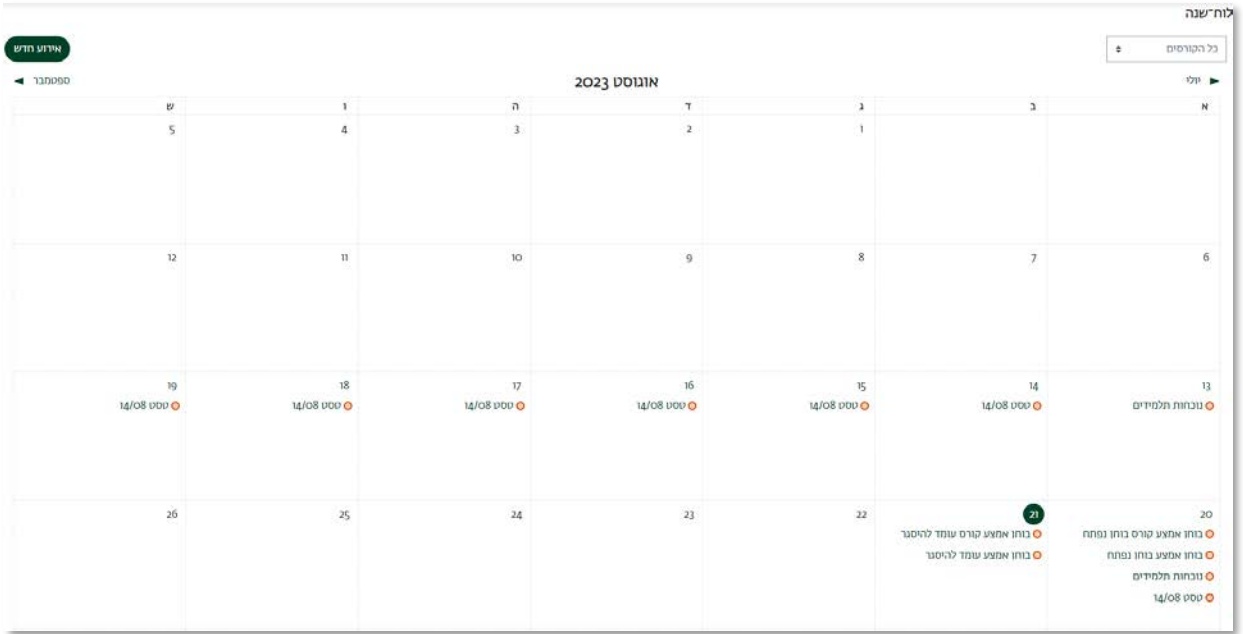

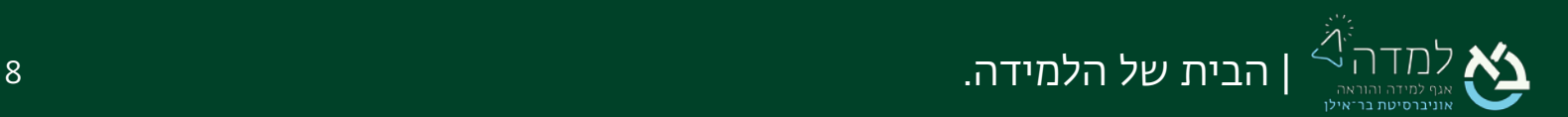

## <span id="page-8-0"></span>סרגל הניהול  $\sim$ | O5 $^{\frac{3}{2}}$

סרגל הניהול מופיע בחלקו העליון של אתר הקורס. הלשוניות בסרגל מחליפות את "בלוק הניהול" שהיה בעבר וממלאות פונקציות שונות הקשורות להגדרות, ניהול, ותצוגת מידע על אתר הקורס.

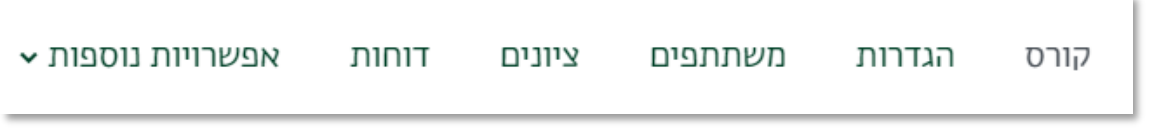

- קורס הצגת יחידות ההוראה וגישה לתכנים באתר הקורס
- הגדרות הגדרות כגון שם הקורס, זמינותו, הגדרת תצורת הקורס (לשוניות, אריחים, נושאים)
	- משתתפים רשימת המשתתפים בקורס עם אפשרות להוספת עוזר הוראה, יצירת קבוצות ואיחוד אתרי קורס
		- ציונים גיליון הציונים של כלל הסטודנטים בקורס, הגדרת חישוב הציונים
			- דוחות דוחות מעקב אחר השתתפות סטודנטים בקורס
		- אפשרויות נוספות גישה למאגר השאלות, ספריית הוידאו, יבוא תכנים ועוד

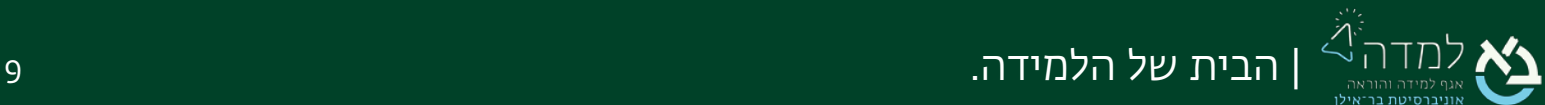

## סרגל המשבצות הצדדי  $\mathbb{C}^3$  | סרגל המשבצות הצדדי $\mathbb{C}^3$

<span id="page-9-0"></span>לחיצה על הכפתור "תוכן נוסף" מצדו השמאלי של המסך תפתח את סרגל המשבצות הצדדי:

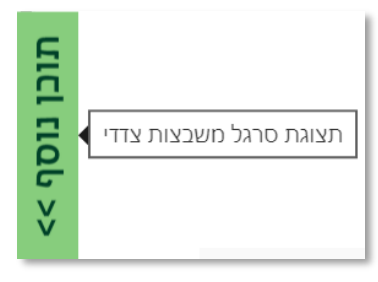

### בסרגל זה נוכל למצוא את משבצות הוידאו, אנליטיקות ודוא"ל מהיר:

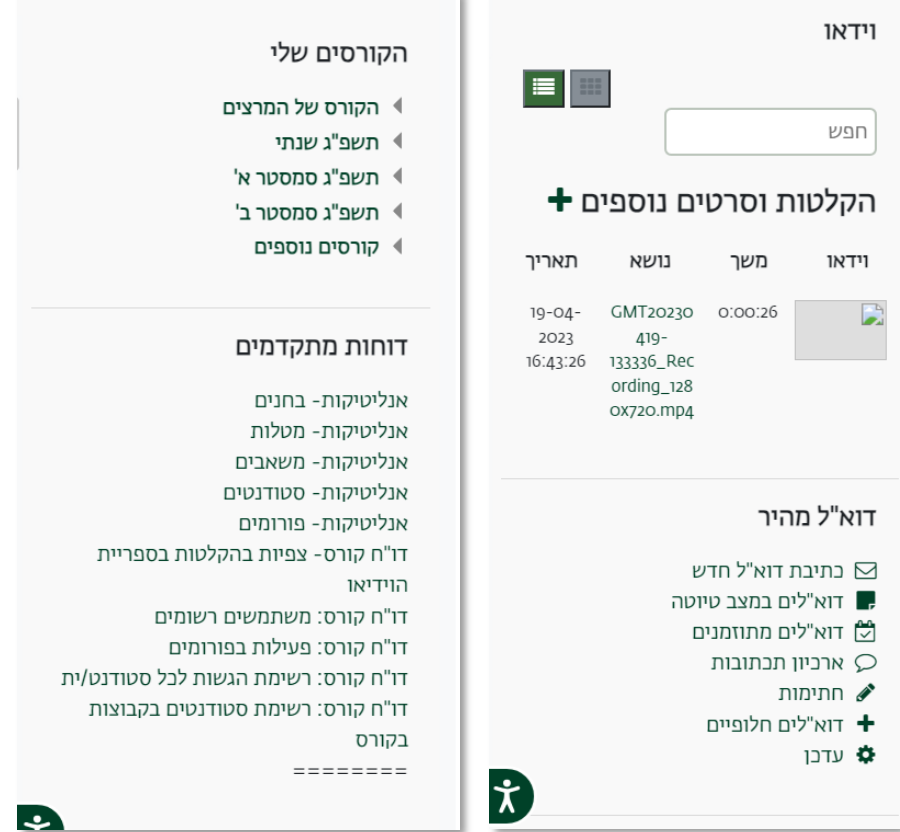

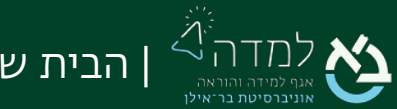

כמו כן, נוספה משבצת "פעילויות", אשר מכילה קישורים לעמודים מרוכזים של כל פעילות שמופיעה בקורס שאנו נמצאים בו (בעבר הופיעה כקישור "בקורס זה" בסרגל העליון).

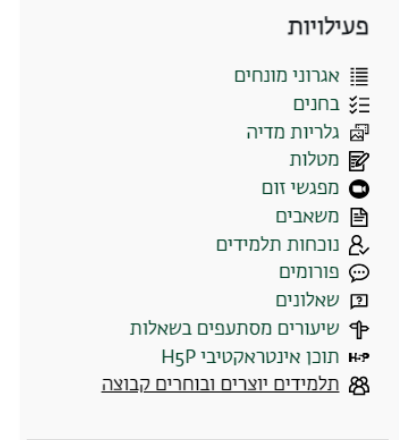

בהפעלת מצב עריכה, יתווספו האפשרויות הבאות:

- העברת משבצת ניתן ללחוץ על האייקון ולהעביר בגרירה את המשבצת למיקום המועדף בסרגל
	- הסתרת משבצת לחיצה על האייקון תפתח תפריט שיאפשר להסתיר את

המשבצת

• הוספת משבצת – בחלקו העליון של הסרגל ניתן לבחור להוסיף משבצות נוספות

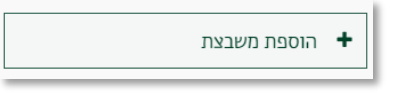

• משבצת שיתוף פעילויות ומשאבים – "מחסן השיתוף" להעתקת פריטים בין אתרי קורסים

שונים

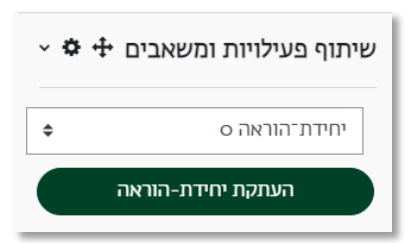

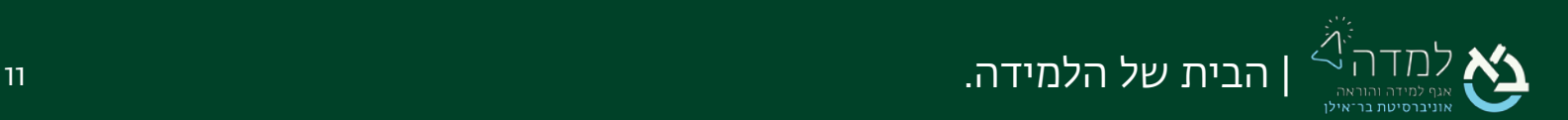

<span id="page-11-0"></span>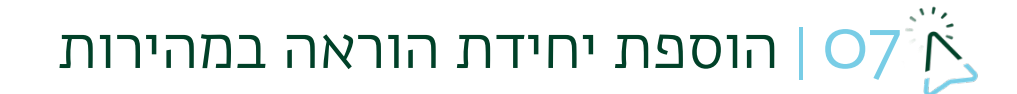

פעולת פתיחת יחידת הוראה חדשה נעשתה פשוטה יותר. במצב עריכה, ניתן לראות שנוסף כפתור "הוספת יחידת הוראה". לחיצה עליו תפתח יחידת הוראה נוספת במיקום שבו נלחץ.

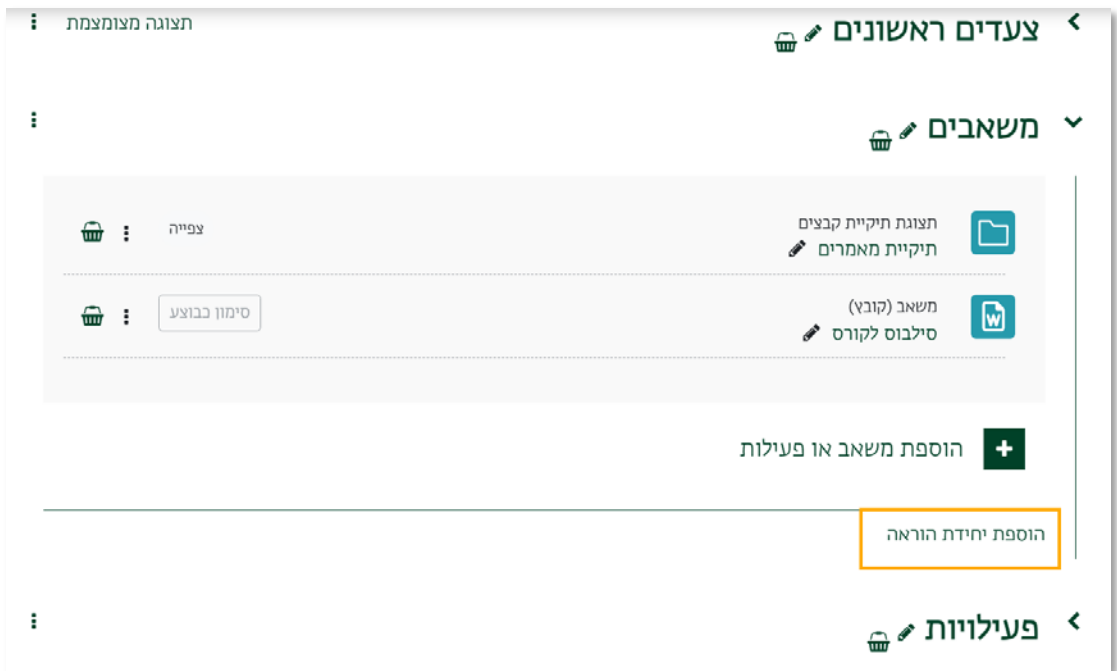

כך לדוגמה, לחיצה על הכפתור "הוספת נושאים" הצמוד ליחידת-הוראה 2 תפתח יחידת הוראה חדשה בין יחידה 2 ליחידה .3

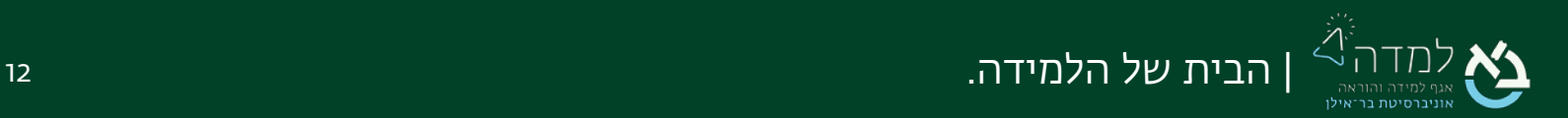

באפשרות המרצה לשנות את סדר יחידות ההוראה גם מתוך סרגל הניווט בקורס, שנמצא בצדו הימני. במצב עריכה, יש ללחוץ על הפריט ולגרור ליחידה הרצויה:

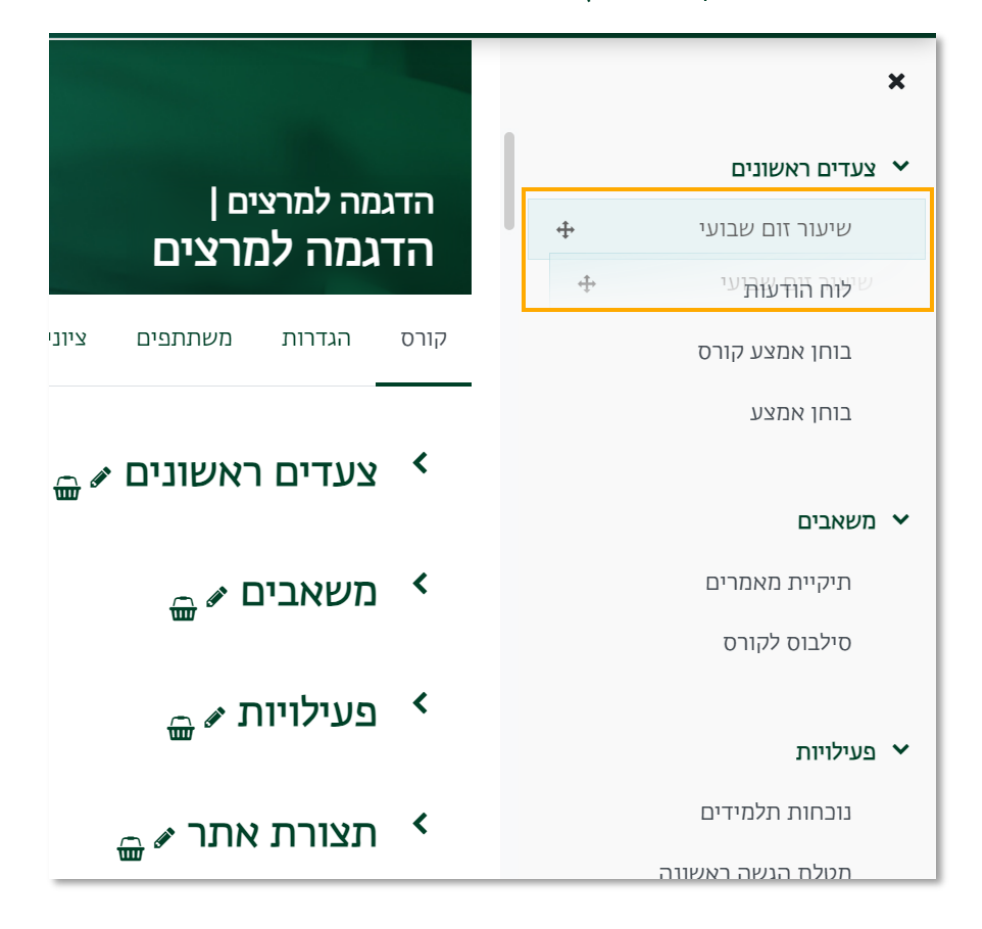

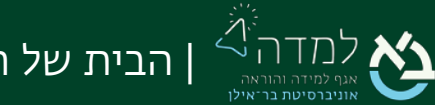

### <span id="page-13-0"></span>שליחת הודעה בעדכון תוכן  $\sim 8^3$  $\tilde{\mathsf{N}}$

ניתן כעת לשלוח הודעה לסטודנטים בהוספת תוכן לקורס, לבחירתכם.

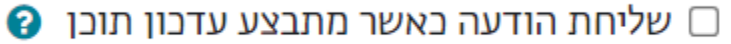

כאשר מוסיפים משאב/פעילות, בתחתית העמוד תופיע תיבת סימון "שליחת הודעה כאשר מתבצע עדכון תוכן". כאשר נסמן V בתיבה, הסטודנטים בקורס יקבלו הודעה שהתווסף תוכן חדש לאתר הקורס, ושהם מוזמנים לראותו.

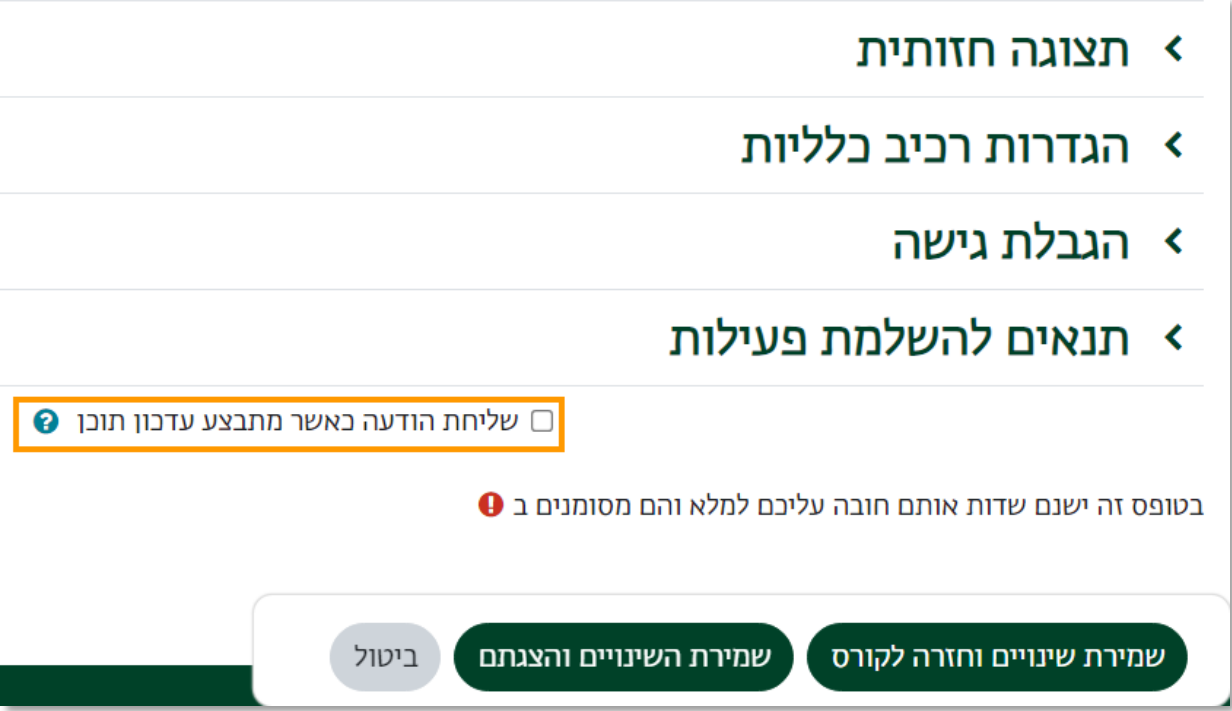

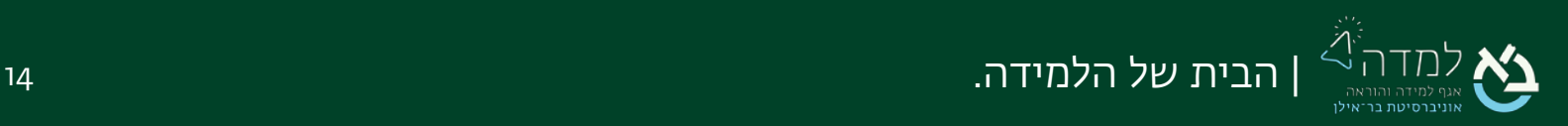

## <span id="page-14-0"></span> $\bigcirc$ ן מגבלת זמן למטלה  $\bigcirc$

- .1 מעתה ניתן להוסיף מגבלת זמן למטלה, המתפקדת באופן זהה למגבלת הזמן בבחנים. הוספת המגבלה מוסיפה גם שעון עצר (טיימר) בתחתית הדף, כך שהיא שימושית במיוחד במטלות המוגשות בתיבת טקסט.
- .2 בהגדרות מטלה, תחת הכותרת "זמינות", ניתן לראות שנוספה שורה של מגבלת זמן. בכדי להפעיל אותה, יש לסמן את תיבת הסימון ולהזין את מגבלת הזמן הרצויה.

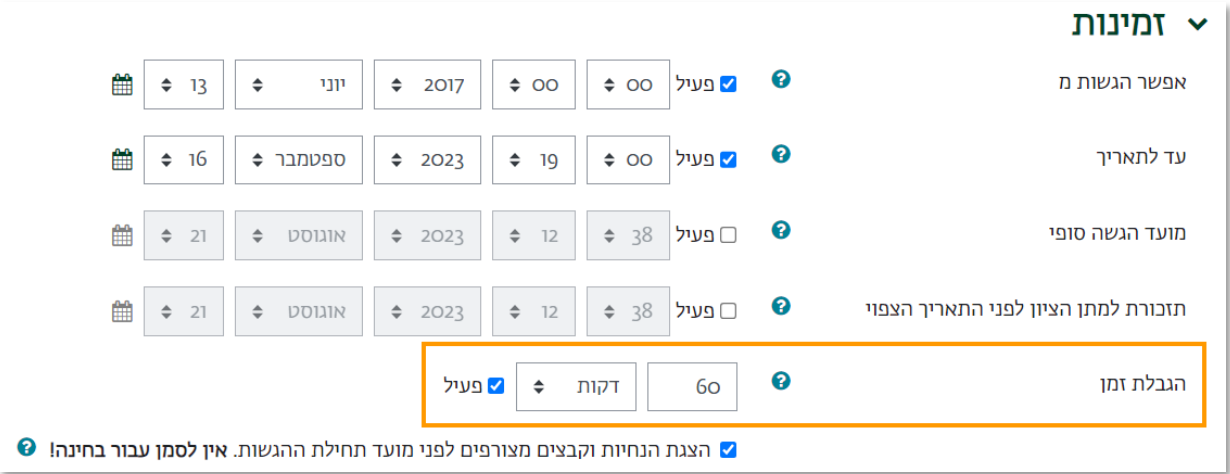

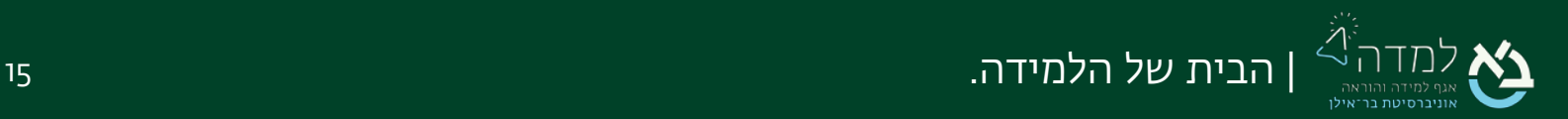

<span id="page-15-0"></span>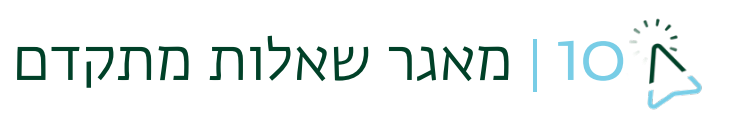

#### מאגר השאלות עבר שדרוג הן בהיבט של הצגת מידע והן בהיבט של יכולות ואפשרויות נוספות.

| עודכן על ידי<br>שם פרטי / שם משפחה /<br>תאריר | שימוש אחרון @                         | שימ<br>ℯ | יעילות<br>ℯ | הצלריך בייייזלה<br>0<br>$\Box$ | נדרש שיפור (ביצועים<br>נמוכים <i>ב</i> | תגובות  | נוצר על-ידי  <br>שם פרטי / שם<br>תאריר   |                |                       | פעולות   | שאלה<br>שם השאלה / ID number    | $\mathbf{A}_T$ |
|-----------------------------------------------|---------------------------------------|----------|-------------|--------------------------------|----------------------------------------|---------|------------------------------------------|----------------|-----------------------|----------|---------------------------------|----------------|
| <b>Tech Support</b><br>11:03,17/08/2023       | אף פעם                                |          | לא זמין     | לא זמין                        | $\overline{\phantom{a}}$               | $\circ$ | <b>Tech Support</b><br>11:03,17/08/2023  | V <sub>2</sub> | מוכן<br>$\div$        | ∨ריכה ×  | מדינות מצפון לישראל             | ⊸≸∙ ∟          |
| <b>Tech Support</b><br>11:21, 17/08/2023      | יום ראשון, 20 אוגוסט<br>AM 9:49,2023  |          | לא זמיו     | לא זמין                        | $\overline{\phantom{0}}$               | $\circ$ | <b>Tech Support</b><br>11:21, 17/08/2023 | V <sub>2</sub> | מוכו<br>$\div$        | ∨ריכה ×  | גרירה ומיקום מילים<br>במשבצות ◆ | া•∟            |
| ד"ר מודל נודל<br>12:06,23/09/2019             | אף פעם                                |          | לא זמין     | לא זמין                        | $\overline{\phantom{a}}$               | $\circ$ | ד"ר מודל נודל<br>12:06,23/09/2019        | <b>V1</b>      | מוכו<br>$\div$        | √עריכה × | י∱∙ מהי עיר בירה? <i>^</i> ≬    |                |
| <b>Tech Support</b><br>11:17 .17/08/2023      | יום ראשון, 20 אוגוסט<br>AM 9:55, 2023 |          | לא זמין     | לא זמין                        | $\overline{\phantom{a}}$               | $\circ$ | <b>Tech Support</b><br>11:17.17/08/2023  | V <sub>2</sub> | $\Rightarrow$<br>מוכן | ∨ריכה ×  | הזנת מילים חסרות<br>בפסקה ≮∕    | ▼└             |

א. מצב – ניתן מעתה להגדיר שאלות במצב טיוטה, מה שימנע מהן להיכנס לבחינות. אפשרות

זאת שימושית כאשר שאלה נמצאת בתהליך עבודה.

- ב. גרסה– מציג חיווי למספר הפעמים שהשאלה נערכה. לדוגמה, בשאלה שנערכה פעם אחת יסומן "2v", כלומר גרסה שנייה.
	- ג. נוצר על ידי שם המשתמש של מי שיצר את השאלה (מוצג גם בגרסאות קודמות).
- ד. נדרש שיפור מציג, על פי ניתוח סטטיסטי, האם קיימת בעייתיות בשאלה. לדוגמה, שאלה שנכשלו בה מספר גדול של סטודנטים שקיבלו ציון כולל גבוה עשויה להצביע על יכולת אבחנה נמוכה.
	- ה. **הצלחה בשאלה** אחוז הסטודנטים שענו נכונה על השאלה.
	- ו. יעילות הבחנה מציג מדד של כמה השאלה הייתה אפקטיבית ליצור הבחנה ברמת ההצלחה של סטודנטים. פרטים נוספים על אופן החישוב ניתן למצוא [בקישור.](https://docs.moodle.org/dev/Quiz_statistics_calculations) 
		- ז. שימוש מספר הבחנים שבהם נעשה שימוש בשאלה.

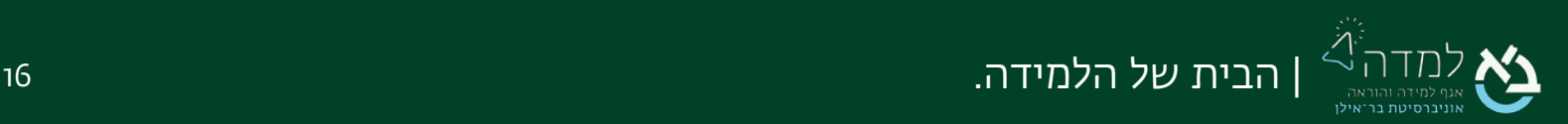